## QUICK START GUIDE - B2V2

IMPORTANT: The B2v2 controller box must be registered before first use and requires a Wi-Fi connection. Use the same username / password you created when you purchased your unit OR if you received this unit from a BWO® provider or as a gift, go to this site: <a href="mailto:braintellect.com/wp-login.php">braintellect.com/wp-login.php</a> and select 'Create Account' just below white 'Log In' box.

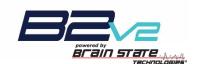

## **CONNECTING CABLES AND POWERING ON DEVICES**

- o Insert (HDMI) cable into bottom left side of headband, as shown
- o Insert other end of cable into port labeled **Headset** on Controller Box
- o Insert ear buds into tablet headphone jack
- Press & hold power button on Controller Box; <u>BLUE</u> LED light will come on; a <u>YELLOW</u> flash indicates controller box needs to be charged
- If full charge required, Charge Status LED will go from <u>RED</u> to <u>GREEN</u> within 2 hours
- o GREEN LED light will come on inside headset next to (HDMI) cable connection
- o Press & hold small power button on side of the tablet for 3 seconds
- o Release the power button, then you must swipe screen up to start

## CONNECTING TABLET TO WIRELESS NETWORK

- o Select wireless signal a icon in lower right-hand corner
- o Make sure Wi-Fi is turned On, if not, under Wi-Fi slide switch to right
- o You will see list of available networks; select your wireless network
- o Enter your network security key (Wi-Fi password), if required, and select Next
- o In a few moments, under your network name, it should say Connected
- o Swipe screen to right or tap the desktop to close **Networks** panel

## INITIAL LOGIN TO SOFTWARE AND REGISTERING DEVICE

- Select B-2 icon on tablet desktop to begin; follow instructions to register device
- When prompted, select keyboard icon in lower right-hand corner of the screen to enter username / password to register your device; select white X on keyboard to close
- o Follow instructions to complete your initial registration
- You will see a progress window showing the tablet Connecting to B-2 via Bluetooth

# Wi-Fi On B-D BRAINtellect 2

## **WEARING HEADBAND**

0

- STOP: headband fit must be customized for each individual's head size and shape for sensor inserts to make proper contact with the scalp and forehead to achieve optimal connectivity and performance – please refer to the 'Guide to Headband Fit' for details
- o If required, clean your forehead by removing any makeup, moisturizer, and/or facial oil with soap and water, or an alcohol wipe
- o Place center of headband (raised-diamond) directly over the bridge of your nose, resting above eyebrows and ears
- o Wiggle the thick-pronged rubber sensor inserts on the sides of the headband down through your hair to make contact with scalp
- Tighten the headband by adjusting the Velcro® strap on the side of the headband, until it is "comfortably snug"
- o NOTE: if you can easily slide the headband up-and-down on your forehead, then the strap is too loose, please tighten further
- Place ear buds comfortably in your ear

# **HEADBAND SENSOR CONNECTION STATUS**

- Check the Sensor Status indicator on the Optimize tab to confirm your headband is fully contacting your scalp and forehead
- Due to complex signal processing, indicator may take a couple of seconds to update as you make adjustments and is only accurate when on head
- If <u>RED</u>, you will need to continue to **Adjust Fit**, please revisit the steps in the 'Wearing Headband' section until you achieve <u>GREEN</u>
- If <u>GREY</u>, and **Not Available** it may indicate that the **Sensor Status** checking has timed-out after to conserve battery life; please *close* and *restart* the app to re-engage

When **GREEN**, you are **Ready** to proceed with your sessions

- a short duration or flickering of red indicator is OK and may occur due to movement, etc.
- Sensor Status is *not available* during sessions and will turn <u>GREY</u>, if you need to *re-check* your sensor status, please select the please select the select the please select the please select the
- If you need help, please consult our FAQ on <u>braintellect.freshdesk.com</u>, just tap on the Support '?' icon on your tablet desktop

# Top BLUE "gear" button to change session duration and/or instrument. Tap GREEN 'play" button to begin a session with current settings. When the brain hims GREEN, then you are ready to tast your session. If the brain is RED, continue to adjust the fit of your 8-2 heabthand until the brain turns a steely GREEN. If you cannot achieve a steely GREEN, you may have fit challenges that need to be addressed by weepings sensor inserts your 9-2; please top Support 1" toon on tabled desktop and and top 'Cudide to headthand fit' under 'User Guide & Documentation.' Once you top GREEN "play" button, the sensor state will not be exhable during the session. You can tap YELLOW "pause" button to check your connections during the session.

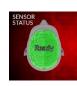

## SETTING UP AND RUNNING FIRST SESSION

- Select settings button in the top right corner to open the Settings dialog box
- Select **Duration** of your session; longer time selections will be greyed out until you have experienced shorter sessions; after each use, you will progressively be able to do longer times
- Select instrument you prefer: Piano, Acoustic Strings or Celeste and select OK button
- Select the pright corner to start your session
- Session will automatically stop at the end of your selected session duration
- After session ends, it will take a moment for your session data to be processed and saved
- o You may choose to review your session by selecting the **Report** tab at the top of the screen
- Please realize that the B-2 Balance Meter report shows the relative balance between the two sides of your unique brain and is only an average of your state in that particular moment in time; for more details, please reference our 'Guide to Reports' by tapping on the Support '?' icon on your tablet desktop
  - Soloet the state in the upper left eide to fully close the P.2 application
- Select the close button in the upper left side to fully close the B-2 application
- o Controller box should turn off automatically; for original version you may need to press & hold power button on controller box
- o Press & hold tablet power button, Slide to shut down your PC to fully power off tablet after each use and conserve battery life